# **<sup>C</sup>HAPTER <sup>4</sup> CREATING TASKS**

**INFOCUS**

WPL\_J403

A project normally consists of *tasks*. *Tasks* are defined as activities required to complete your project.

*Tasks* are entered in Microsoft Project into rows and columns much the same as data is entered into a spreadsheet like Microsoft Excel.

#### **In this session you will:**

- $\checkmark$  gain an understanding of tasks and how they are created
- $\checkmark$  gain an understanding of the symbols and icons associated with tasks
- $\checkmark$  gain an understanding of the case study tasks
- $\checkmark$  learn how to review an existing project
- $\checkmark$  learn how to enter tasks into a project
- $\checkmark$  learn how to create summary tasks
- $\checkmark$  learn how to create additional summary tasks
- $\checkmark$  learn how to move around a task sheet
- $\checkmark$  learn how to manipulate summary tasks and outlining
- $\checkmark$  learn how to work with the various views of a task table
- learn how to work with tasks using the *Task Information*  dialog box
- $\checkmark$  gain an understanding of task durations
- $\checkmark$  learn how to enter durations for a task
- $\checkmark$  learn how to check project progress and status
- $\checkmark$  learn how to enter task milestones.

### **UNDERSTANDING TASKS**

*Tasks* are the activities that make up your project. They form the very structure of your project and it is important that some thought and planning goes into their creation. Tasks are

entered into a project file in a table-like way with each task entered into a separate row of its own. Tasks are automatically assigned an *ID* number which appears at the left of the table.

#### **Organising Tasks**

Tasks can be grouped into phases. Microsoft Project allows you to display the phases as well as the tasks – the phase headings are actually referred to as *summary tasks.*

A summary task is created when the detail tasks below it are *demoted* in the hierarchy. The summary task is automatically calculated to start at the start date of its earliest subordinate and will finish at the end date of its latest subordinate. Microsoft Project will also sum all project costs as well as calculate summary start and finish dates.

Now this is where we get into a chicken and egg scenario. Should you enter the phase headings first and then the sub-ordinate tasks, or should you enter all of the tasks and then the phase headings later? It really doesn't matter; it's horses for courses.

Entering tasks can be done in two ways:

- *top down*, where specific summary tasks are worked out first, and then the detail tasks required to complete the summaries
- **bottom up**, where the tasks are worked out and then grouped according to specific summaries.

You can elect to enter the *tasks* first, then the *summaries*, or you can enter the *summaries* then the *tasks*.

When you have both *summaries* and *tasks* in a project your project has a *hierarchy*. Project managers traditionally use a hierarchical organisation known as a *work breakdown structure* to identify major components of a project and then the detail required for each of those components.

The trick is not which you enter first: *summaries* or *tasks*. The trick is being organised to begin with. It is a good idea to have your task list well and truly determined before you enter it into Microsoft Project.

#### **Scheduling Modes**

Tasks comprise of details such as *duration*, *start date* and *finish date*. In addition tasks are related to one another and these relationships together with the durations and dates form the overall project schedule.

In Microsoft Project tasks can be either *automatically scheduled*, where Microsoft Project takes care of assigning and adjusting start and finish times, or *manually scheduled* where you control when dates and times will be adjusted and calculated.

Tasks can be switched between automatic and manual scheduling at any time. When a new project file is created the tasks are manually scheduled as a default. This is indicated in the status bar at the bottom left of the screen.

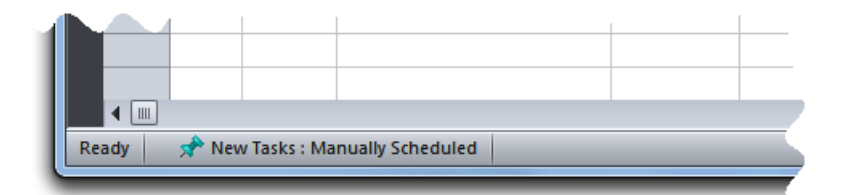

*Manual* scheduling only became available in Microsoft Project 2010. Prior to this version projects were automatically scheduled. If you open a project in Microsoft Project 2010 that was created in a previous version it will still remain automatically scheduled.

### **UNDERSTANDING SCHEDULING ICONS**

As you enter tasks into a project file various icons and symbols appear indicating what is going on or where there are information shortfalls. These icons and symbols appear in the *task mode*

column of a task sheet and in the *Gantt Chart*. The *Gantt Chart* view of Microsoft Project is a good place to begin entering tasks.

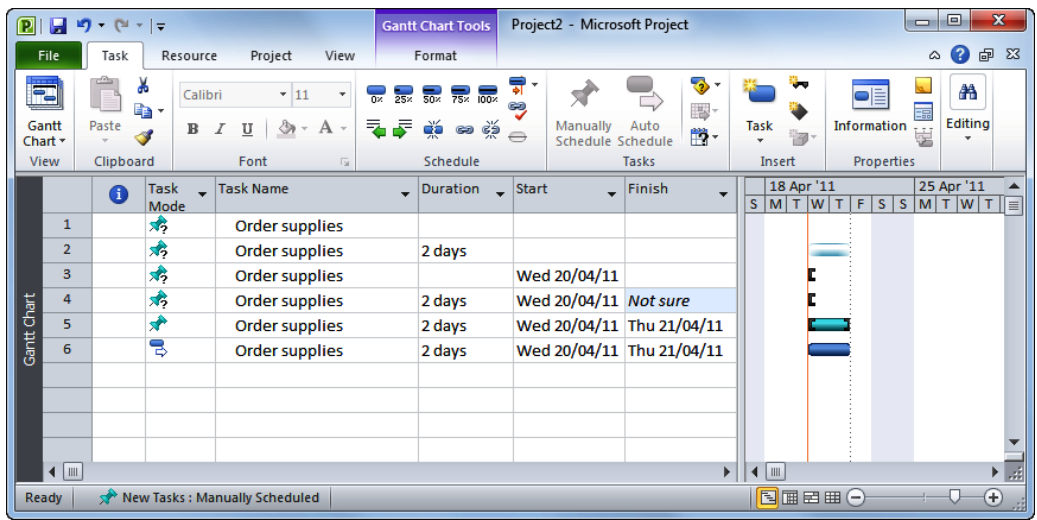

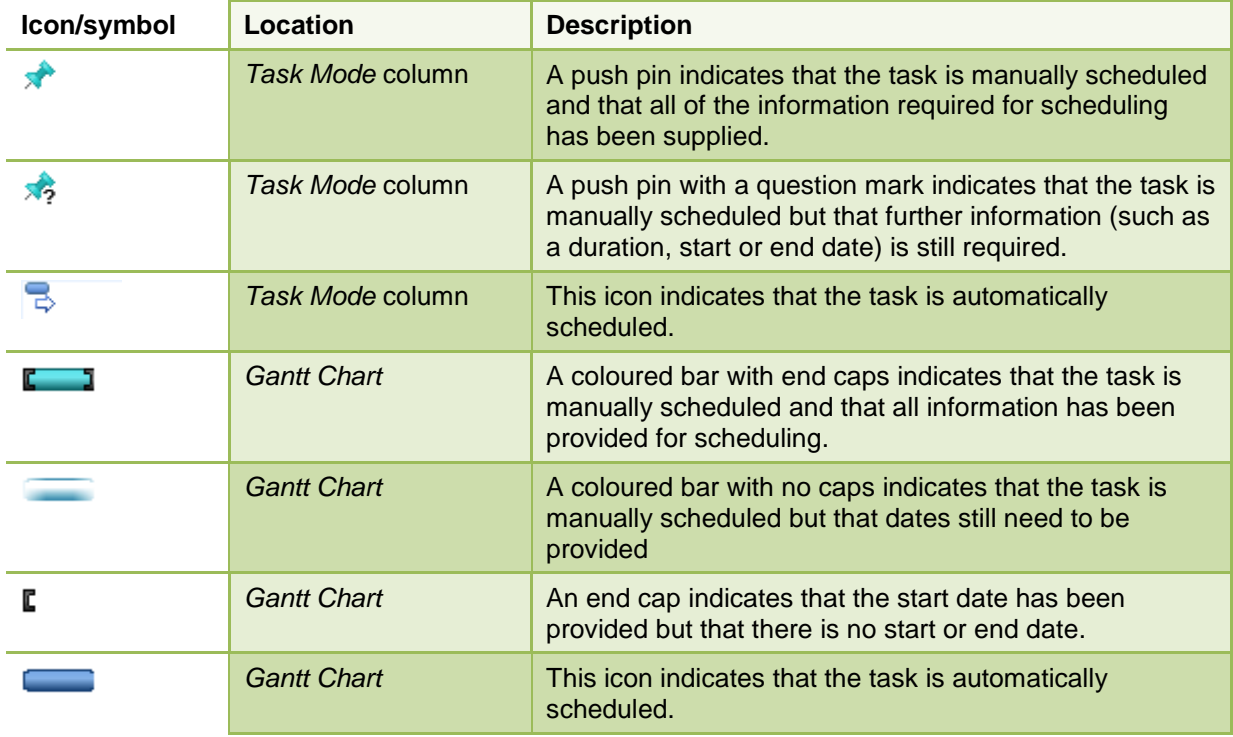

## **THE ROSTADIUM CASE STUDY TASKS**

In our case study, Scott Harris, the Project Manager at The Rostrum, has consulted with his project group and together they have determined that the construction of the new stadium should

be broken into five phases. Each of the phases (known as *summary tasks*) and their respective tasks are shown in the table below.

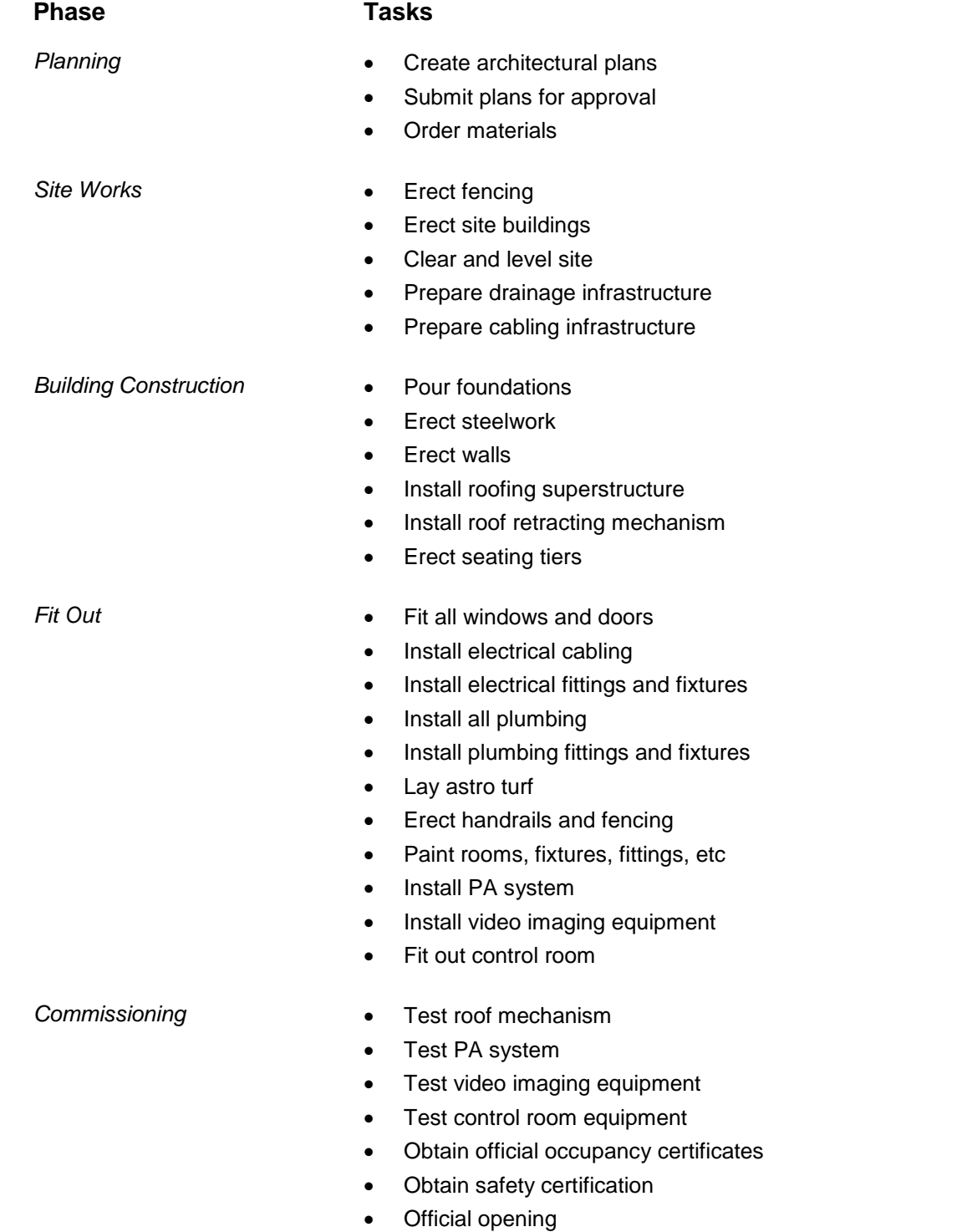

### **REVIEWING THE PROJECT**

You are about to enter tasks into a newly created project file. Even though this project file is currently empty it still contains some basic project information that can be reviewed. Reviewing

project information on a regular basis is a good way of ensuring that data is entered correctly. We'll have a look at the information now, and then again after the tasks are entered.

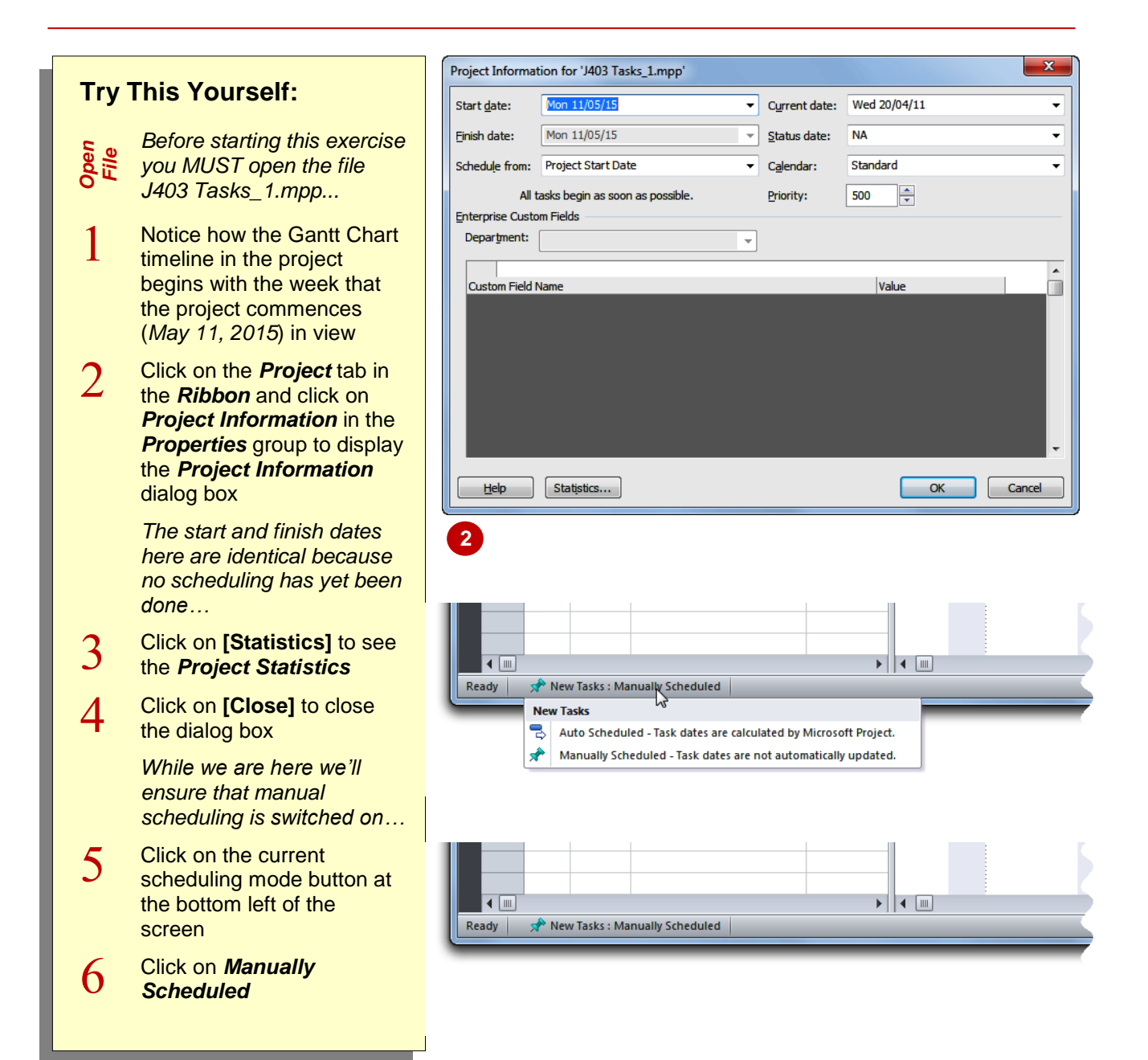

#### **For Your Reference…**

To manually schedule all project tasks:

- 1. Click on the current scheduling mode button at the bottom left of the screen
- 2. Click on *Manually Scheduled*

#### **Handy to Know…**

 Get into the habit of reviewing your project statistics regularly. This is especially useful after entering task durations and dependencies.

### **ENTERING TASKS**

There are many ways to enter tasks into a project file. However, the *Gantt Chart*, which is the default view, is a good option. In the *Gantt Chart* view the tasks are entered into the sheet view on

the left of the screen. As you enter a task, a default *duration* of 1 day is automatically assigned to the task and a Gantt bar is drawn in the chart on the right of the screen.

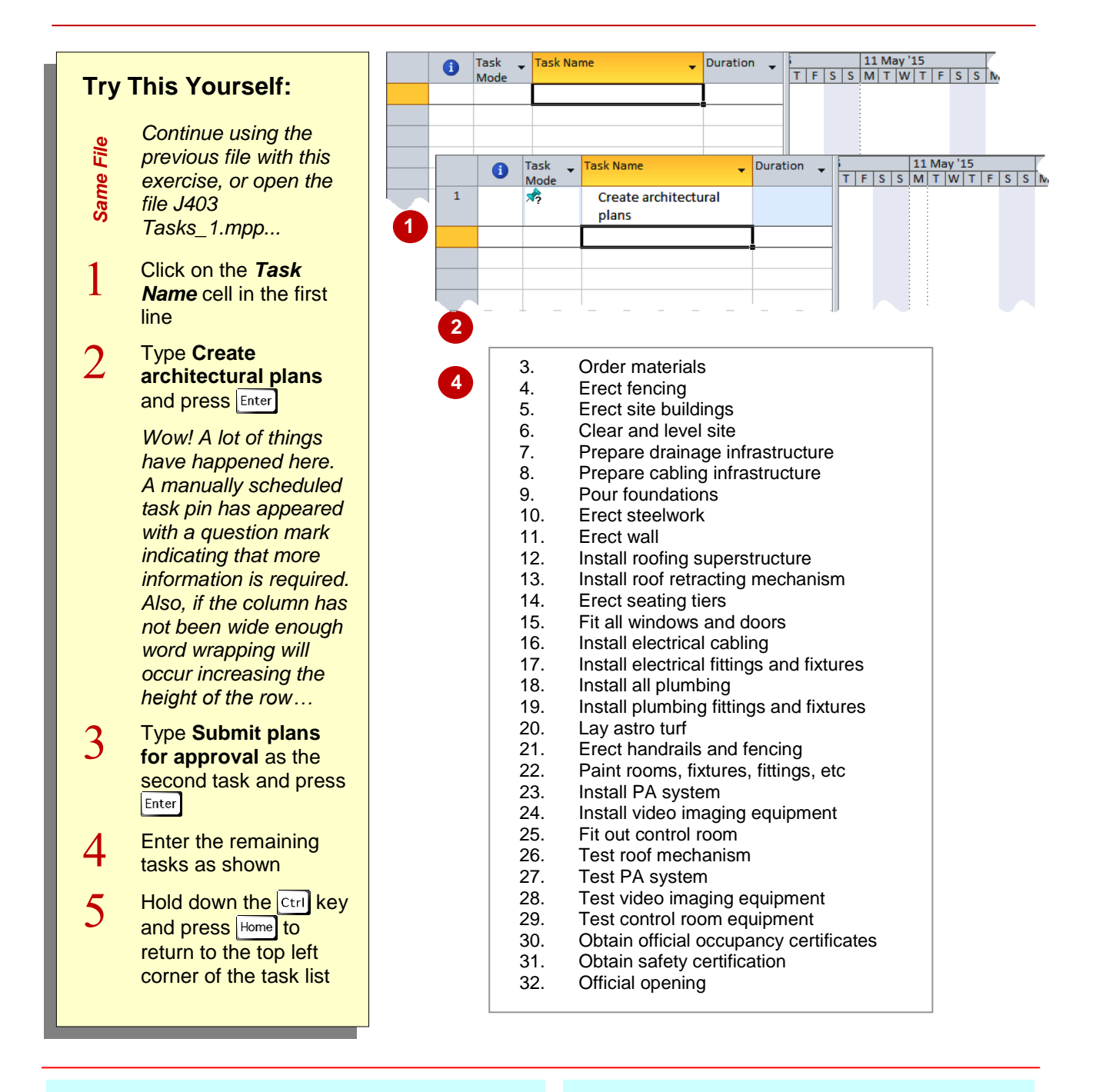

#### **For Your Reference…**

To *enter tasks* in *Gantt Chart view*:

- 1. Click in the first available task cell
- 2. Type the name of the task and press  $\lbrack$  Enter

#### **Handy to Know…**

 Nothing will appear in the *Gantt Chart* because not enough information has been provided to draw a timeline. For example, at present there are no durations, no start dates, and no end dates for the tasks.

### **CREATING SUMMARY TASKS**

*Summary tasks* are like headings that represent the phases in a project. They also *summarise* information. *Summary* tasks are general headings that have *subordinate tasks*.

*Subordinate tasks* are indented to the right and provide a further level of detail for that part of the project. *Summary tasks* can be entered when tasks are first entered or at a subsequent stage.

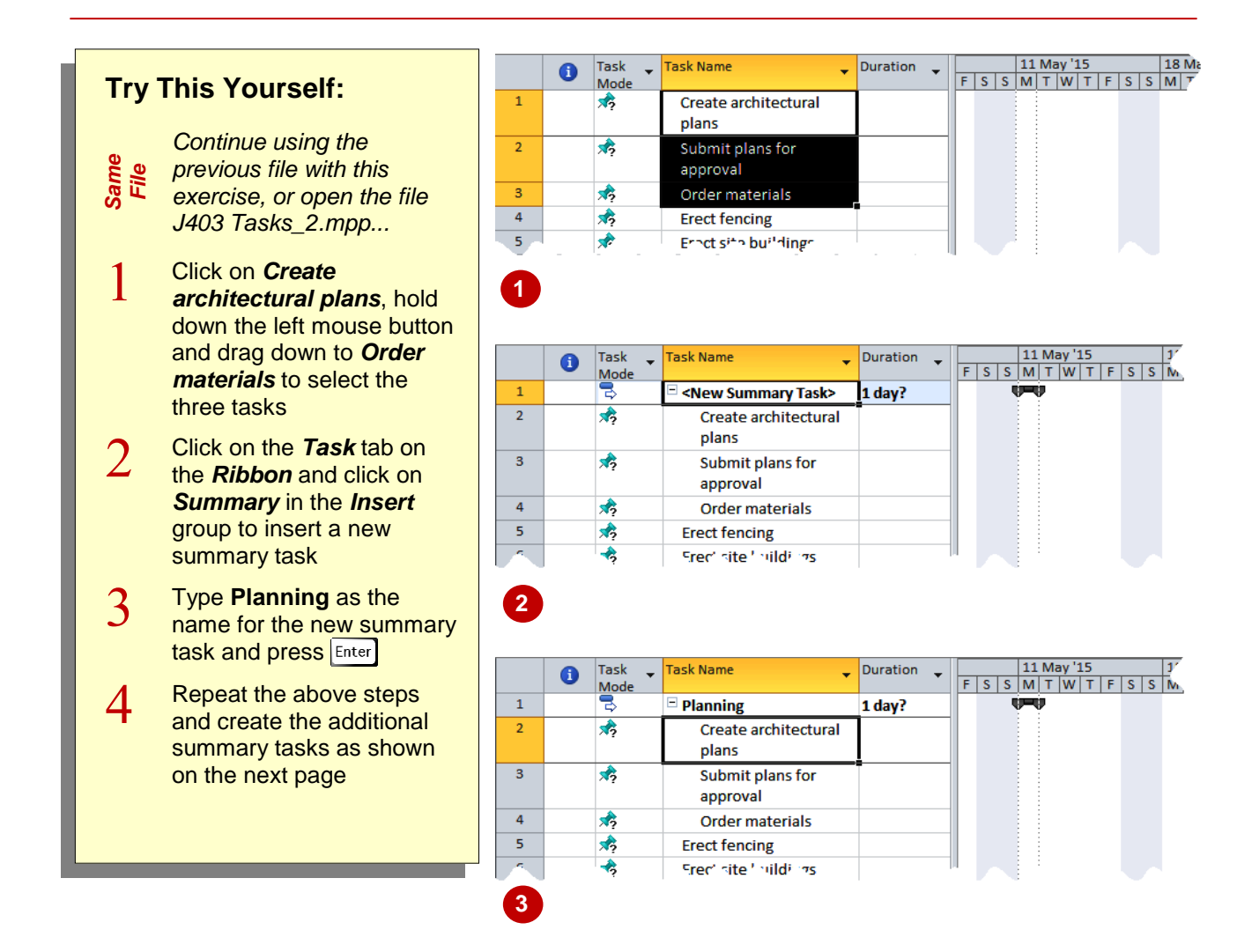

#### **For Your Reference…**

#### To create a *summary task*:

- 1. Select the sub-ordinate tasks
- 2. Click on the *Task* tab on the *Ribbon* and click on *Summary* in the *Insert* group
- 3. Type a name for the summary task and press **Enter**

#### **Handy to Know…**

 Summary tasks appear as *autoscheduled* tasks. A summary task is calculated using the start date of the first task and the end date of the last task. As such they have to be automatically calculated based on their subordinates.

### **ASSIGNMENT – CREATING SUMMARY TASKS**

Using the steps outlined in the previous exercise, create the following summary tasks as shown. Take care when selecting the required subordinate tasks. You should check that you have

selected the correct tasks. If you make a mistake use the *Undo* tool on the *Quick Access Toolbar* to undo the mistake.

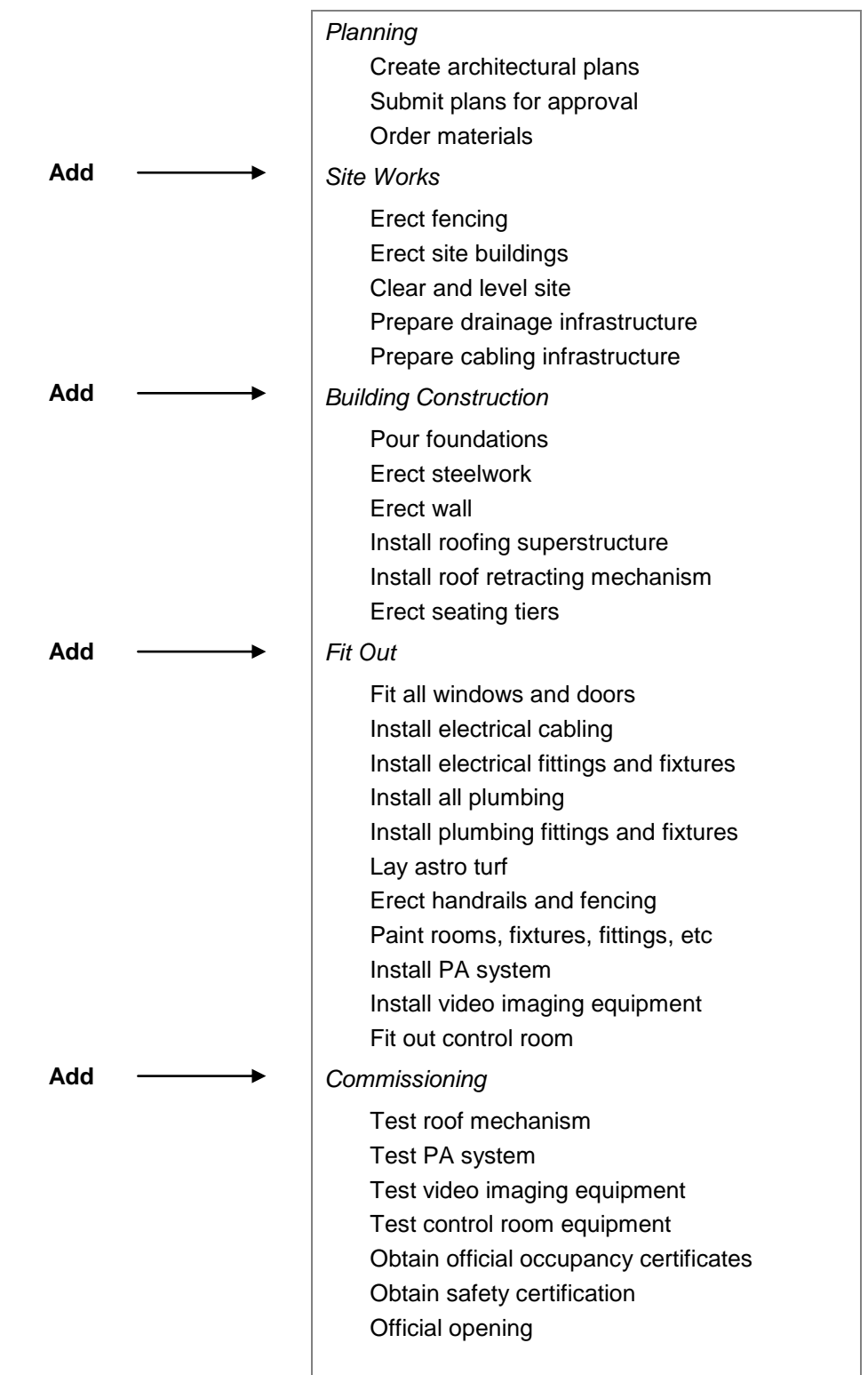

### **WORKING IN A SHEET VIEW**

A *task sheet* displays your data in columns and rows. The columns to the left of the Gantt chart actually represent part of a *sheet*. As you scroll around and enter or change data you can

sometimes get lost in a task or resource sheet. There are some basic keyboard keys that will help you to move about and, if necessary, re-orientate the project sheet so that you can get your bearings.

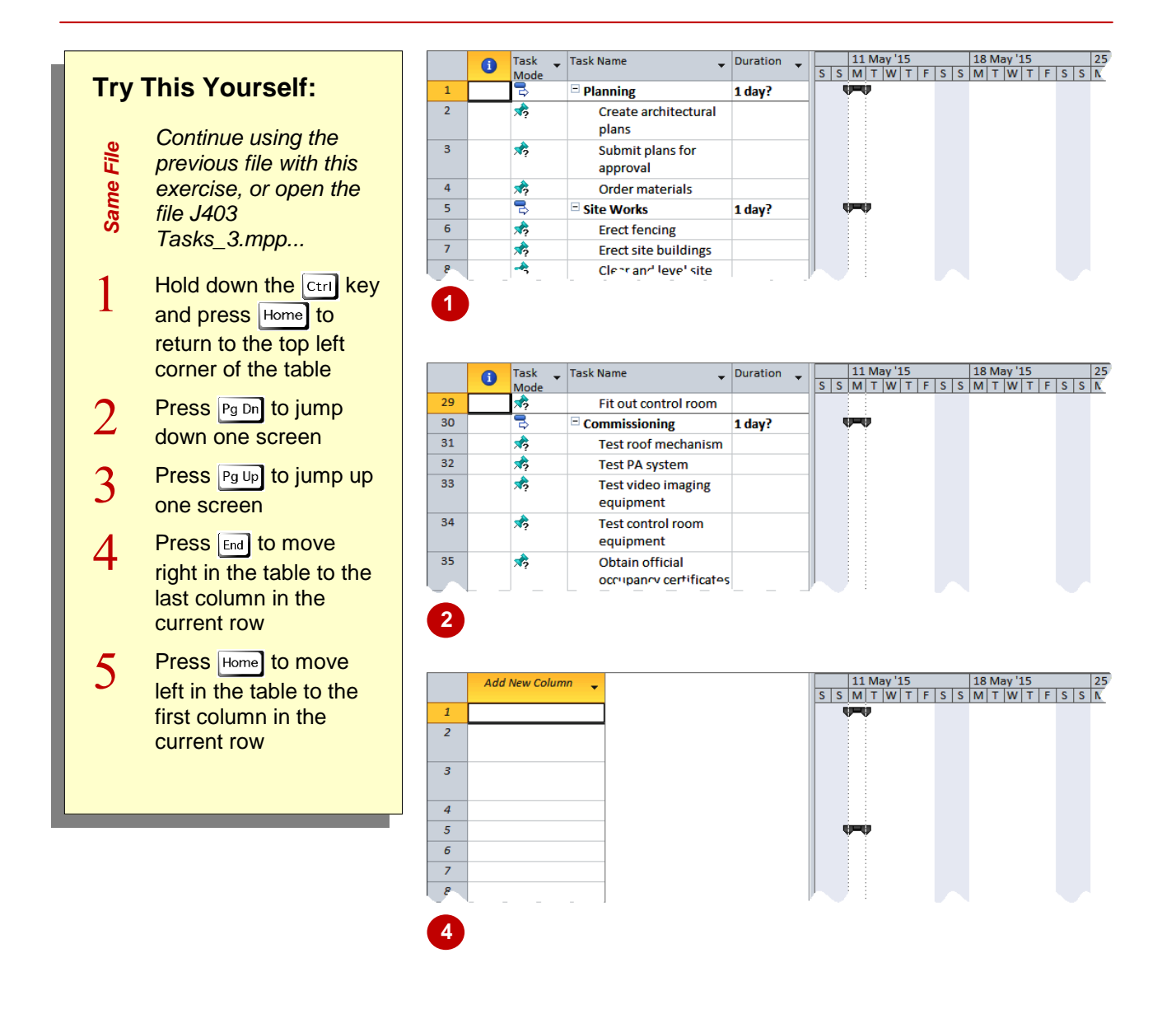

#### **For Your Reference…**

To *move* about a *sheet view*:

- $\cdot$   $\left[\frac{[T_{\text{t}}]}{[T_{\text{t}}]} + \frac{[H_{\text{t}}]}{[T_{\text{t}}]} \right]$  takes you to the top left hand corner of the sheet
- $\begin{bmatrix} CtrI \end{bmatrix}$  +  $\begin{bmatrix}End\\$  takes you to the bottom righthand corner of the sheet

#### **Handy to Know…**

 $\sqrt{\frac{A}{t}} + \sqrt{\frac{H \text{om}e}{H}}$  moves the Gantt view to the first timeline bar while  $\boxed{At}$  +  $\boxed{End}$  moves the Gantt view to the end of the last timeline bar.

### **WORKING WITH SUMMARY TASKS**

Summary tasks allow you to *hide* unnecessary detail. For example, you can *collapse* a project so that the detail tasks below the summary tasks are no longer visible. This is an excellent way of

seeing a bird's eye view of your project. You can *collapse* and *expand* (display) all of the detail tasks, or just specific ones using the tools on the toolbar and the summary task headings.

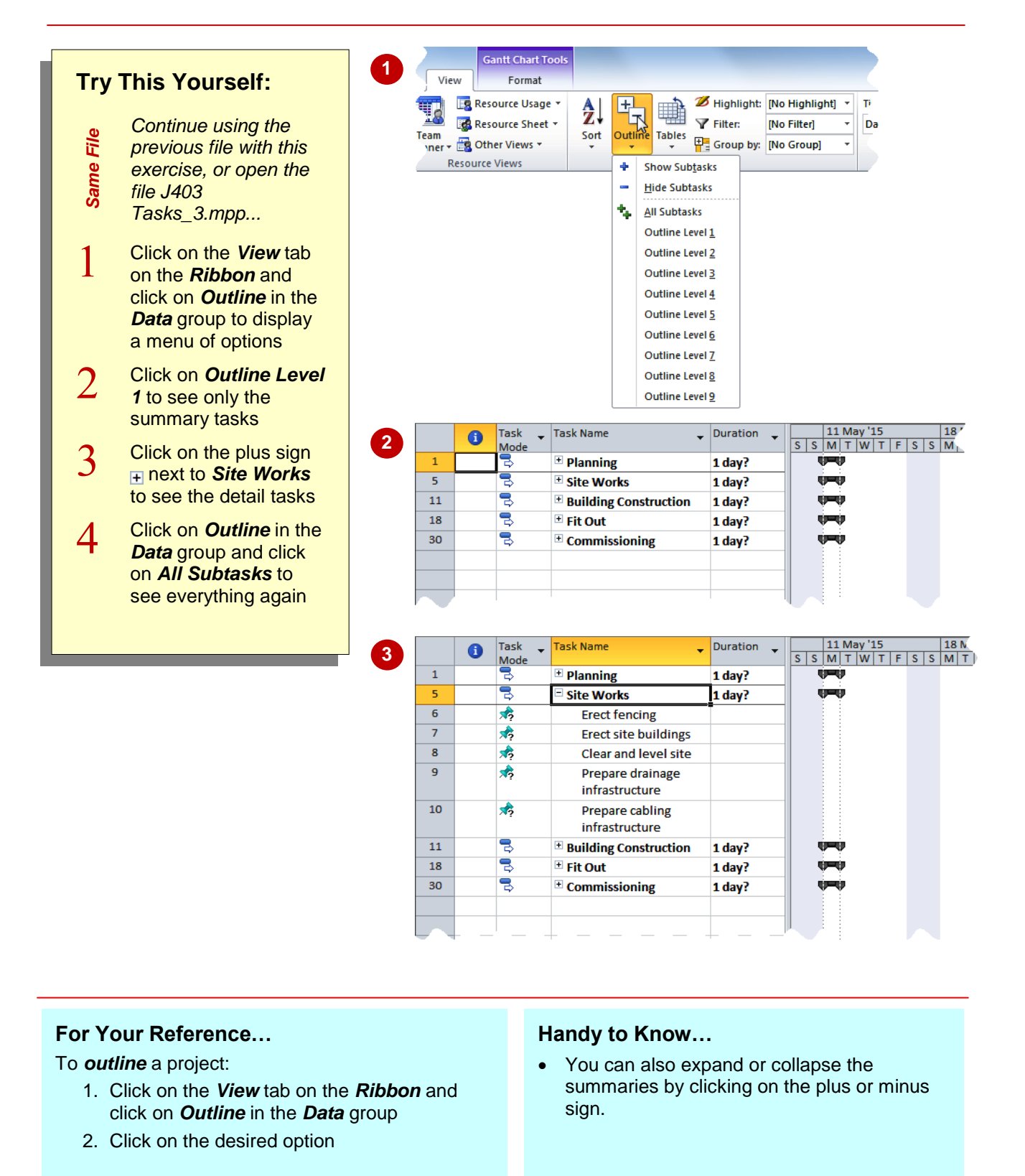

## **WORKING WITH TASK VIEWS**

In Microsoft Project it is always amazing to see how much you get even when entering so little! As mentioned before, Microsoft Project is simply two database tables, one for *tasks* and the other for *resources*. Each of these tables contains many fields. To see these fields arranged thematically you can use one of the many table views available on the *View* tab of the *Ribbon*.

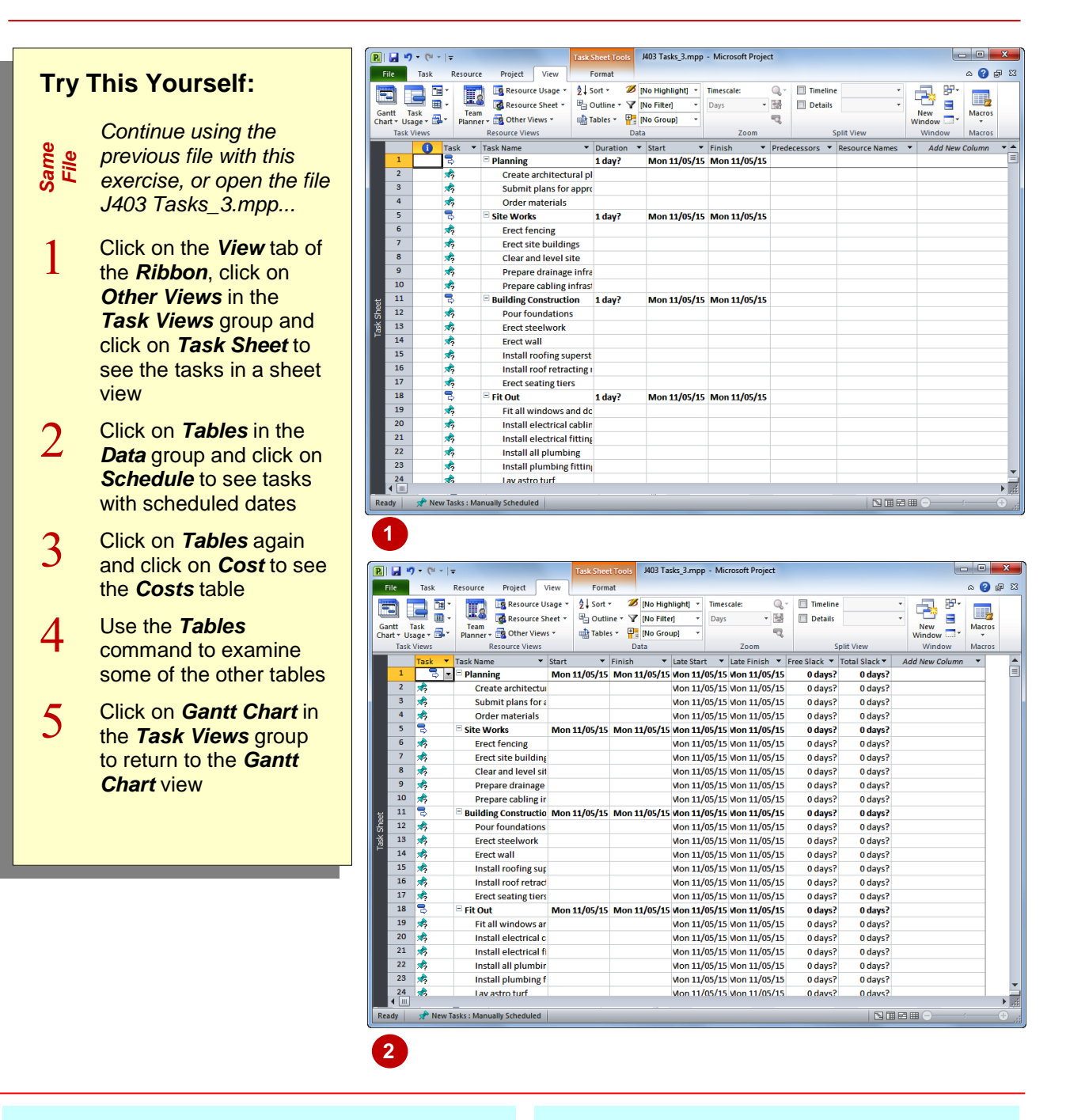

#### **For Your Reference…**

To work with *table views*:

- 1. Click on the *View* tab, click on *Other Views* in the *Task Views* group, and click on *Task Sheet*
- 2. Click on *Tables* in the *Data* group and click on the desired table

#### **Handy to Know…**

 There is a lot of repetition in the dates and the scheduling at the moment because no proper durations, relationships, or start and end dates have been entered. As a consequence Microsoft Project defaults to using the project's start date.

### **EXAMINING TASK INFORMATION**

Just as Microsoft Project provides you with a *Project Information* dialog box to see key information about the overall project, there is also a separate *Task Information* dialog box that

provides all of the information pertaining to a task in one easy location. This dialog box can be accessed using the *Information* command on the *Task* tab, or by double clicking on a task.

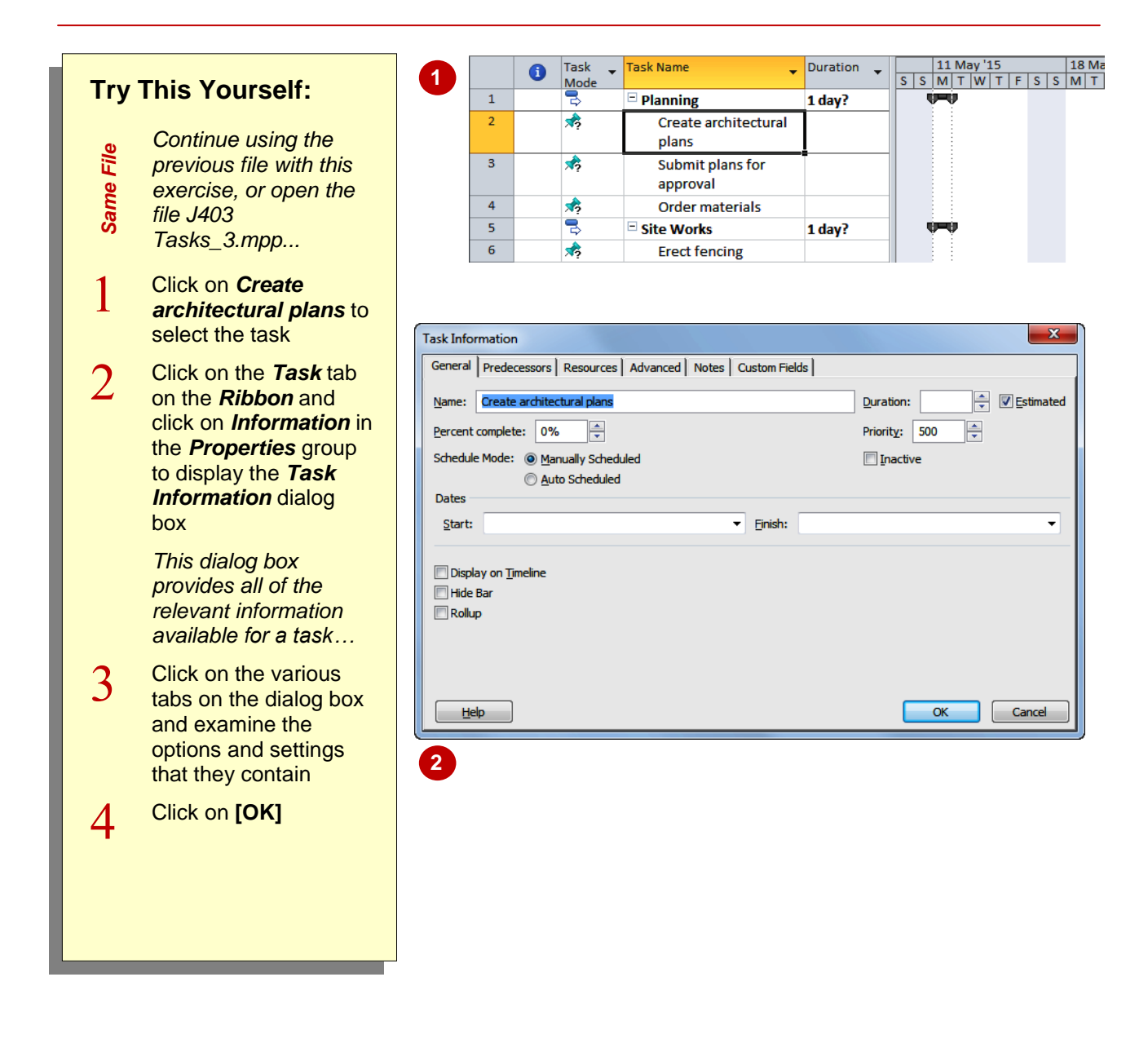

#### **For Your Reference…**

To examine *task information*:

- 1. Click on a task to select it
- 2. Click on the *Task* tab on the *Ribbon* and click on *Information* in the *Properties* group

#### **Handy to Know…**

 The *Task Information* dialog box is often used to modify tasks in a project. It provides access to all of the fields of a task in one convenient location.

### **UNDERSTANDING TASK DURATIONS**

To be able to create a project schedule you need to assign a *duration* to each of the tasks, tell Microsoft Project how the tasks are inter-related or dependent upon one another and assign

resources to complete the tasks. Once durations have been entered, Project has sufficient information to be able to calculate a critical path and determine the amount of slack in the tasks.

#### **Task Durations**

Once tasks have been entered (or as they are being entered) you can specify the appropriate *duration* details for each task.

Unless specified otherwise, the default duration as set in the *Options* dialog box is used. This duration is in days, and 1 unit is provided. This is why *1 day* has appeared on the tasks that you have entered.

#### **Estimated Durations**

Microsoft Project allows you to enter estimated durations if you wish. Estimated durations appear with a question mark at the end of them. The default duration appears with a question mark because the duration has been entered by Microsoft Project and requires you to enter the appropriate value when you are ready.

#### **Abbreviations**

You can type the duration in minutes, days, hours, weeks, or months, and you can use a variety of abbreviations for these. For example, you can express a day as *d*, *dy*, or *day*, and a week as *w*, *wk*, or *week*. Minutes are normally entered as *m*, while months are entered as *mo*.

#### **Units**

Project internally converts the duration to hourly units as defined by the duration of a day and a week in the *Options* dialog box. If the *Options* dialog box states that a day comprises of 8 hours, and the base calendar says that the day starts at 7:30 am and finishes at 4:00 pm with a half hour lunch break, and you enter a task with a 10 hour duration, the task will be scheduled according to regular working hours. This task will be scheduled to start at 7:30 am and finish at 9:30 am the following day  $-8$  hours on the first day (7:30  $-4:00$ ), and 2 hours on the second day (7:30  $-9:30$ ).

#### **Elapsed Duration**

You can also specify *elapsed duration* where the passing of a certain amount of time is important. Elapsed duration is based on 24 hours. For example, waiting for paint to dry is best measured as elapsed time, rather than the other type of duration, which is based on the hours in a working day. The following abbreviations can be used for durations:

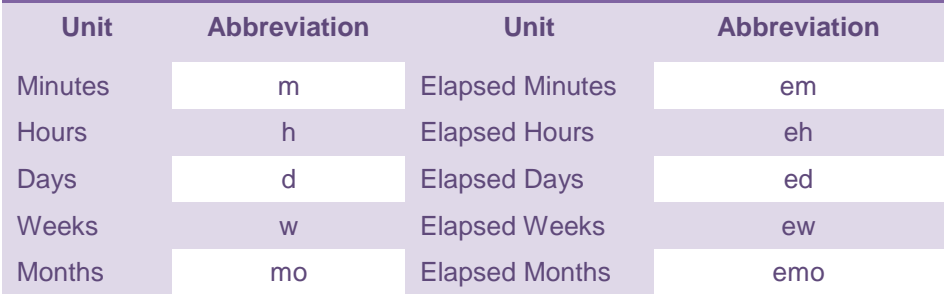

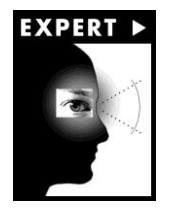

If you are scheduling down to the hour it helps to actually display hours in the start and end time of project tasks. The way dates and time are displayed can be changed in the *Options* dialog box. The *Options* dialog box is accessed from the *Backstage* (by clicking on the *File* tab) and clicking on **[Options]**. The date and time display settings are controlled using the *Date Format* option under *Project View* on the *General* tab of the *Options* dialog box.

### **ENTERING TASK DURATIONS**

Once tasks have been entered (or as they are being entered) you can enter the appropriate duration details for each task. Durations can also be entered with a ? suffix. This indicates that the

duration is a rough estimate. You can later change the duration to confirm the estimate.

 $\begin{array}{|c|c|c|c|c|c|c|c|c|} \hline 11\ \text{May '15} & 25\ \text{M} \\ \hline \text{M} \text{T} \text{IW} \text{T} \text{IF} \text{IS} \text{S} \text{MI} \text{T} \text{IW} \text{T} \text{IF} \text{IS} \text{S} \text{MI} \text{T} \end{array}$ 

### **Try This Yourself:**

*Same File Continue using the previous file with this* 

- *exercise, or open the*
- *file J403*
- *Durations\_1.mpp...*
- 1 Click in the *Duration* cell to the right of *Create architectural plans*, type **3w** and press **Enter**

#### *Here we are setting the duration of this task to 3 weeks…*

 $\overline{2}$ Enter **1mo** for *Submit plans for approval*, and **8d** for *Order materials*

> *Notice that the summary task has a duration derived from the task with the longest duration – in this case 20 days (i.e. 1 month)…*

#### 3 Enter the remaining durations as shown

*Note: Do not enter the durations for the summary tasks as these are automatically calculated…*

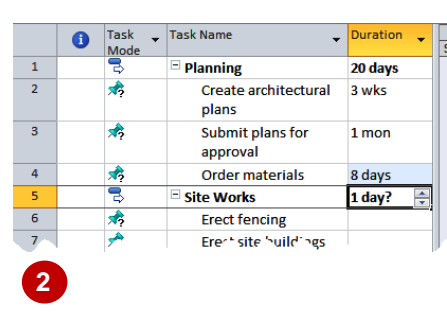

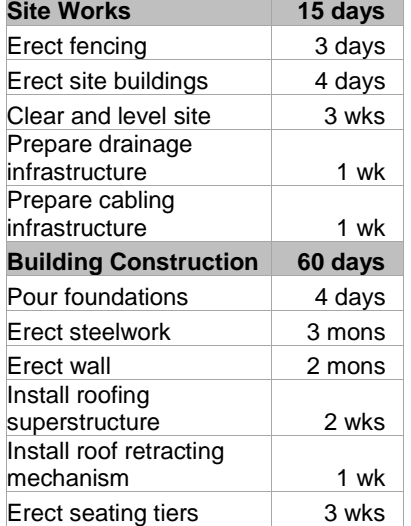

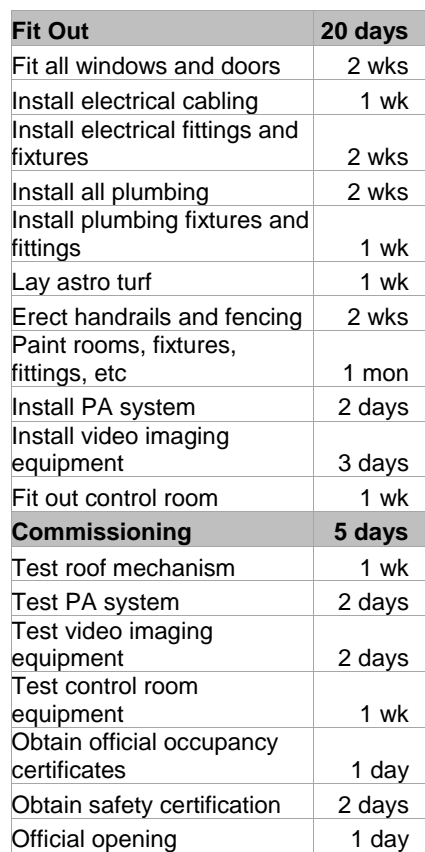

### **3**

#### **For Your Reference…**

#### To enter *task durations*:

- 1. Click in the duration cell of the task
- 2. Enter a duration value as a number together with the appropriate abbreviation (e.g. 4d for 4 days)
- 3. Press Enter

#### **Handy to Know…**

 Notice that the durations of *summary tasks* (the ones in bold) are automatically calculated for you as you enter the durations for the subordinate tasks.

### **CHECKING PROGRESS**

Working with Microsoft Project involves some ritualistic behaviour. For example, you'll constantly be adding or modifying tasks and resource data where even the most trivial update can cause havoc with a project's schedule. It is therefore imperative that you check project progress and status on a regular basis. Our project now has durations – let's see what has happened.

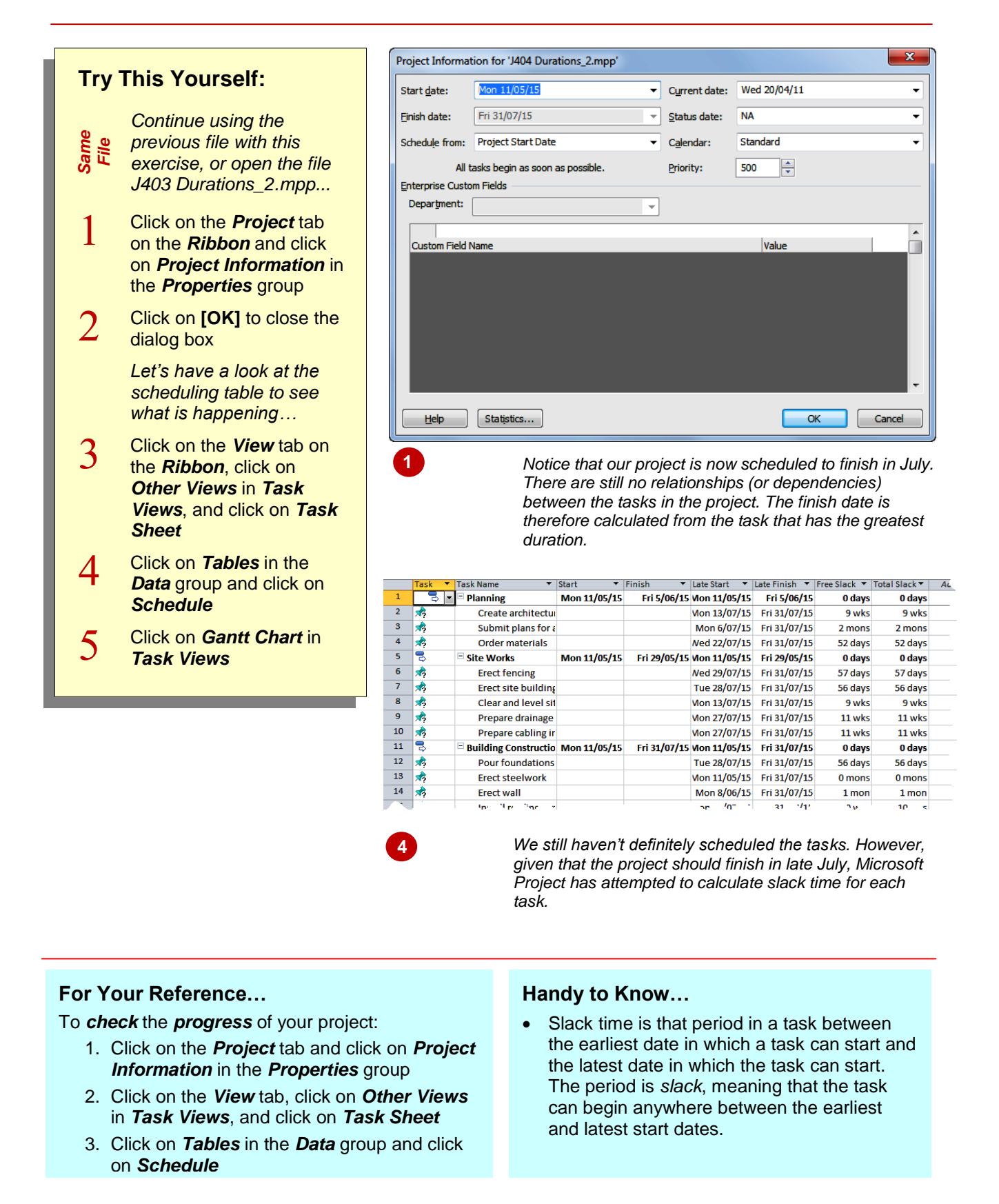

### **ENTERING MILESTONES**

*Milestones* are significant events that occur in your project. A milestone is entered like a normal task except that it is assigned a duration of zero. Milestones can be entered when you first create

your project, or, as in our case, after you have entered your tasks. *Milestones* are handy to use as reference points in your project to identify key targets or goals that have been achieved.

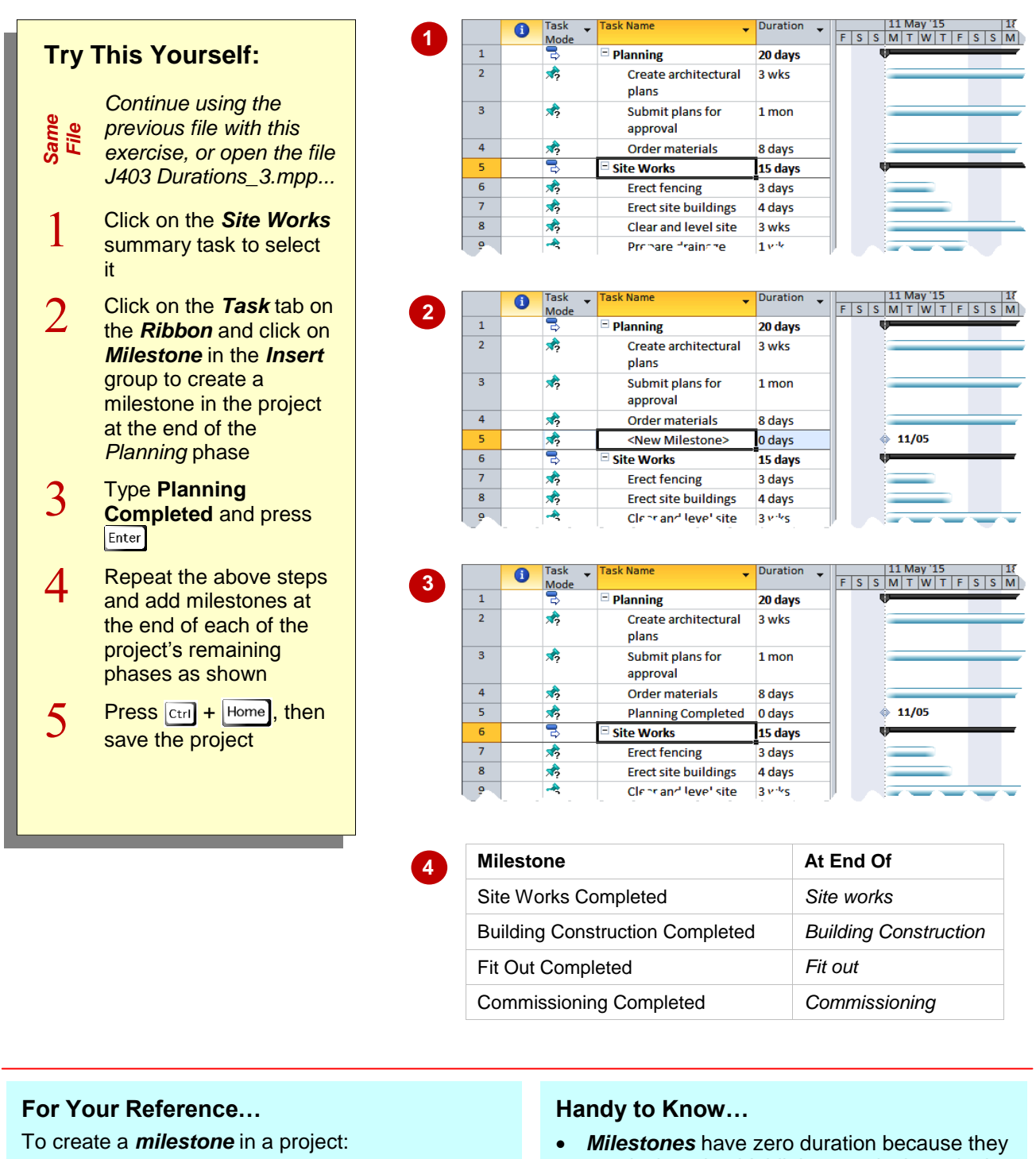

- 1. Click in the location for the milestone
- 2. Click on the *Task* tab on the *Ribbon* and click on *Milestone* in the *Insert* group
- 3. Type a name for the milestone and press Enter
- are designed to highlight a particular point in the project. You can convert any existing duration into a milestone by changing its duration to zero.